### **EweManage Mobile PC Installation steps on a windows tablet**

(Applies to tablets, PC or laptops, windows 8 and above)

Prerequisite : you tablet must be equipped with Java 32 bits

## **Step 1)**

Download the full program from the ewemanage.com site. You will obtain a compressed (zipped) folder that you will copy (or move) to your desktop

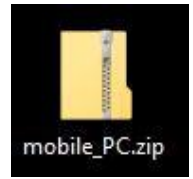

# **Step 2)**

Uncompress the file : Right click on the folder and select « extract »

C:\Users\Jacques-PC\Desktop\mobile PC

Erase the end of the path to extract files on your desktop as in the following picture :

C:\Users\Jacques-PC\Desktop

Once extracted, you will endup with the folder as follows. You may delete the .zip file as you will no longer need it

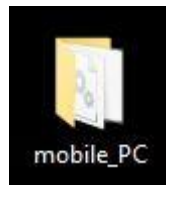

**Step 3)** : Prepare files of the EweManage software( running on your PC) to be transferred to your mobile application.

In order for your mobile application to function properly, you must first import the EweManage data into it. This again is a three step process : First, create files that contains data, second transfer these files to the « Transaction » folder of your tablet, and finally, import the data into the mobile\_PC application.

**3-1 : Prepare files in Ewemanage**. In your EweManage software, click on the « Readers / tools » button, then access the Mobile PC screens :

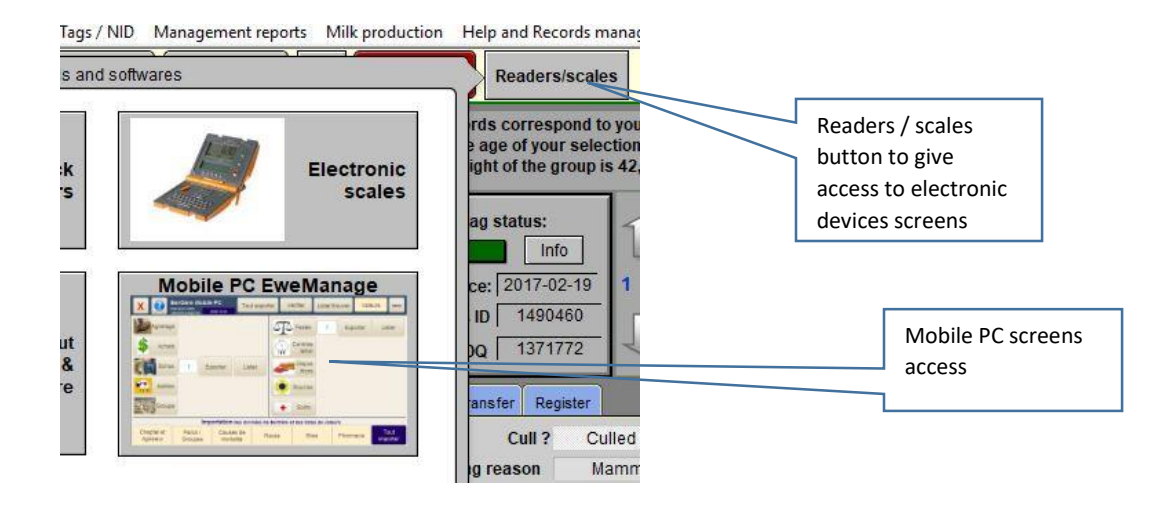

Initial configuration : You will have to define the location where the files will be created by clicking on the « Browse » button and selecting the location. Here, we selected Bergèremobile\_E as the target folder. You have do set this up only once.

Hint : you may want to use an external USB key (or a folder on the « cloud » accessible both by your PC running EweManage and the tablet running the mobile application ) as your location. This way, you will be able to have the EweManage files created directly on that key, and the location will be used later to import transactions from the mobile, all at once. Otherwise, you have to transfer files either via copy on a key or any other media.

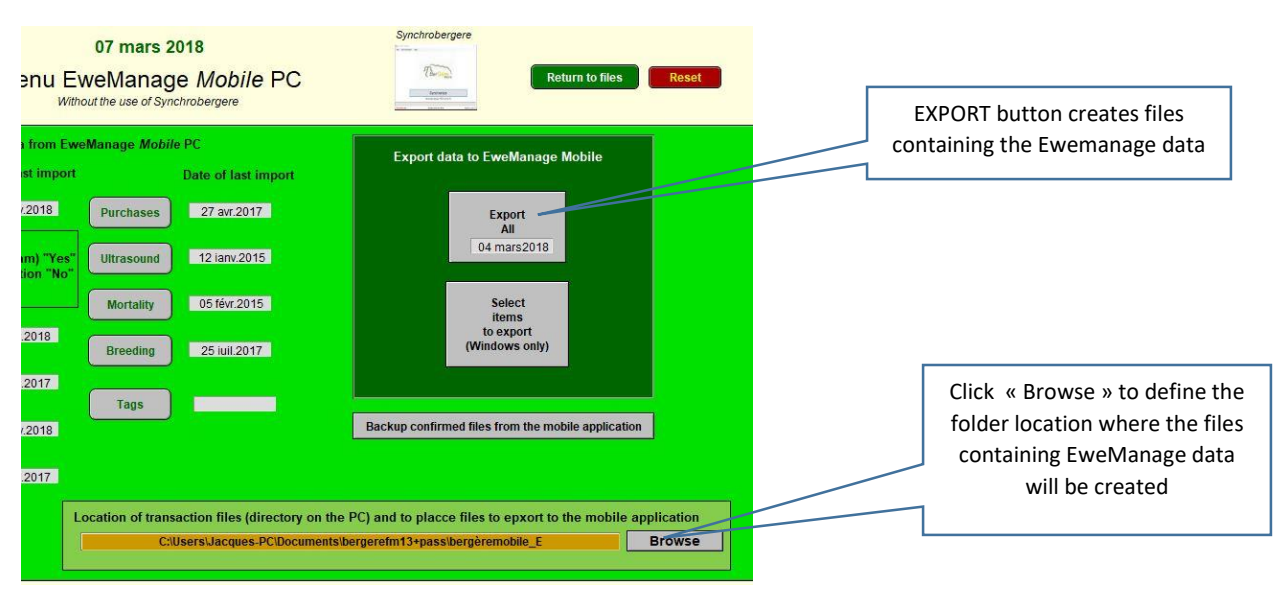

To create files containing the data to export to the mobile application, simply click on the Tablet type « Export all » button and select the Windows To what type of tablet do you wish to export data ?<br>Select IOS for an IPad, IPhone or IPodtouch<br>Select Windows for a windows based tablet type files Cancel Windows  $105$ 

Wait for three messages confirming the preparation of various data files located in the Mobile\_PC folder created on your tablet in step 2) above.

In the directory you have selected above, you will find 9 .CSV type files. You need to copy all these to the exception of the files starting by B\_mobile (highlighted in light blue below) to the Transactions folder of the tablet

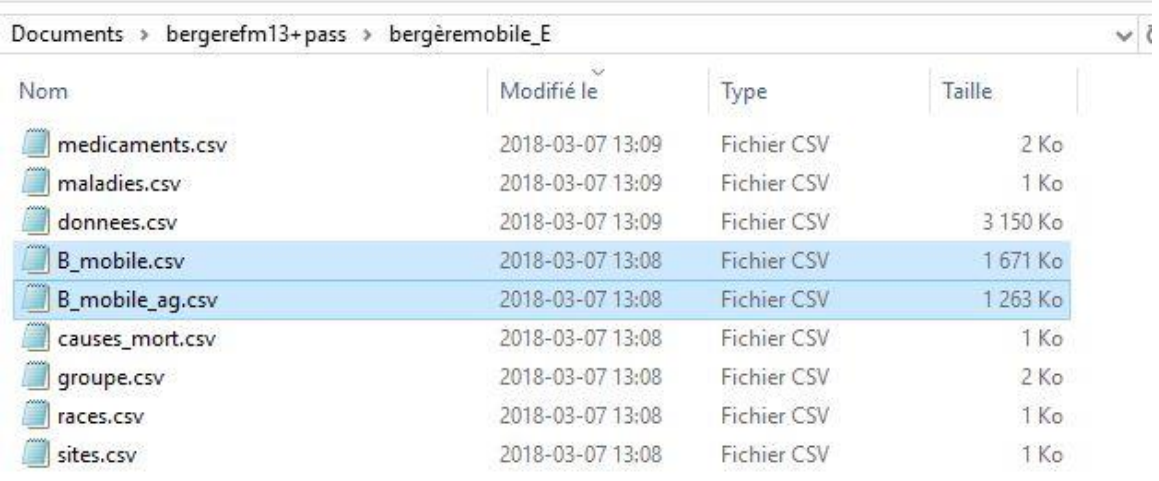

#### *Files created in your PC from EweManage*

*Files once copied to the Transactions folder in your mobile* 

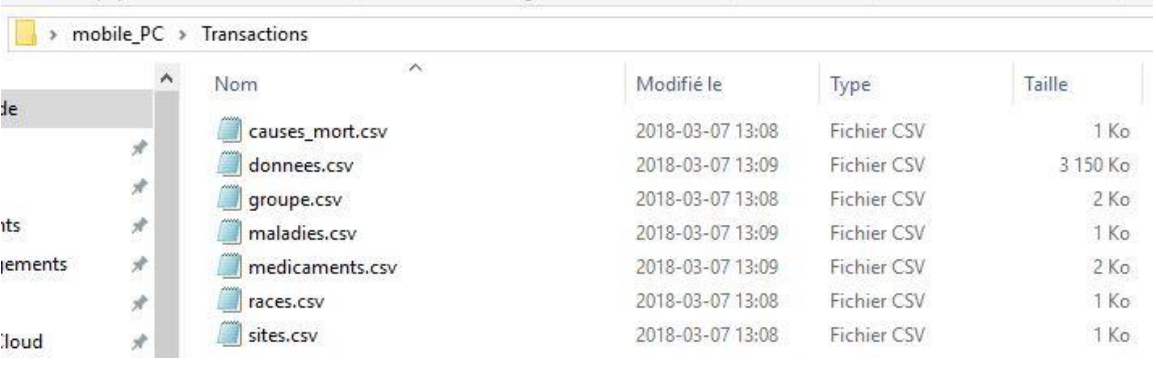

## **3-3 : Import the data in your mobile application.**

In the Mobile\_PC folder, identify the Mobile\_PC application (or .exe file) that will run the program. Do not confuse with the Mobile\_PC.fmpur which is the database file that will contain your data.

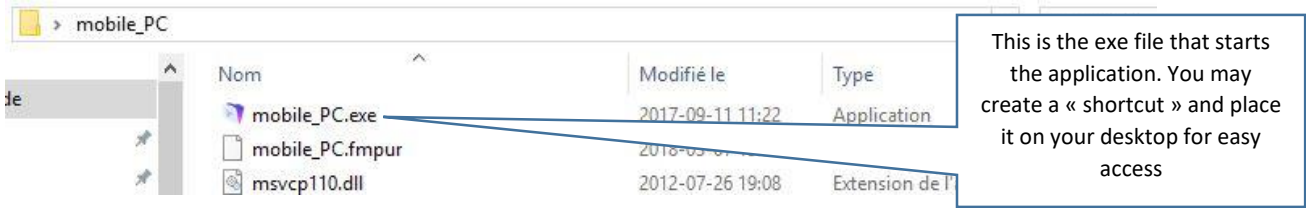

Hint : you may create a shortcut of the Mobile\_PC.exe file to put on your desktop for faster access later on.

On opening, you will get a bilingual message stating that it is your first activation and you must import data from EweManage. Click « OK »

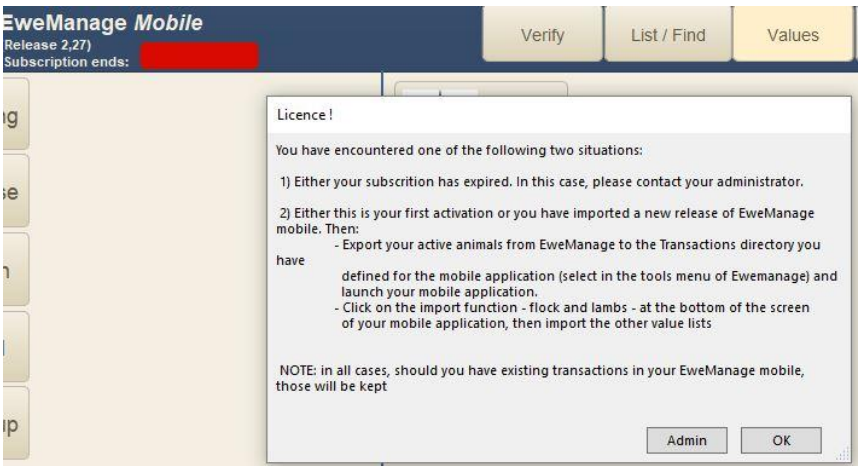

Then click on « Import All » to import the data contained in the files you have just copied in the « Transactions » folder.

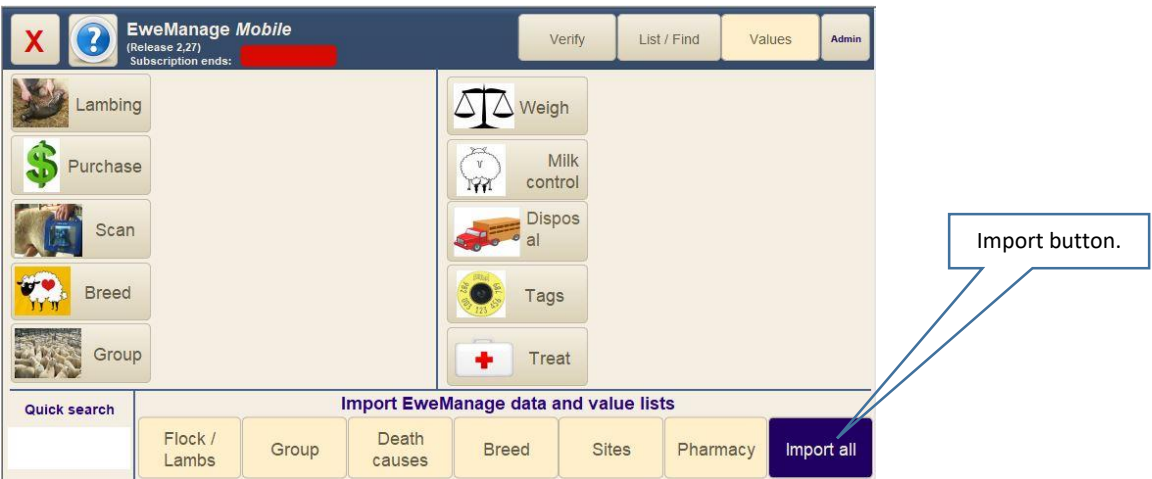

The system will ask you to export transactions if you have any. Simply click OK since this is your first activation and obviously you do not have transactions yet.

Once imported, the systems ask to confirm your language.

Note : to change language, click on the « ? » button left hand corner…

You will have to reimport data regularly into your mobile application id order to update everything to the current information of your main database : EweManage. Simply repeat step 3) above.

You may also want to import only part of the information. In the Mobile\_PC screen of EweManage, you my opt to create only certain files using the button titled « Select items to export » and use the appropriate import button at the bottom of the screen.

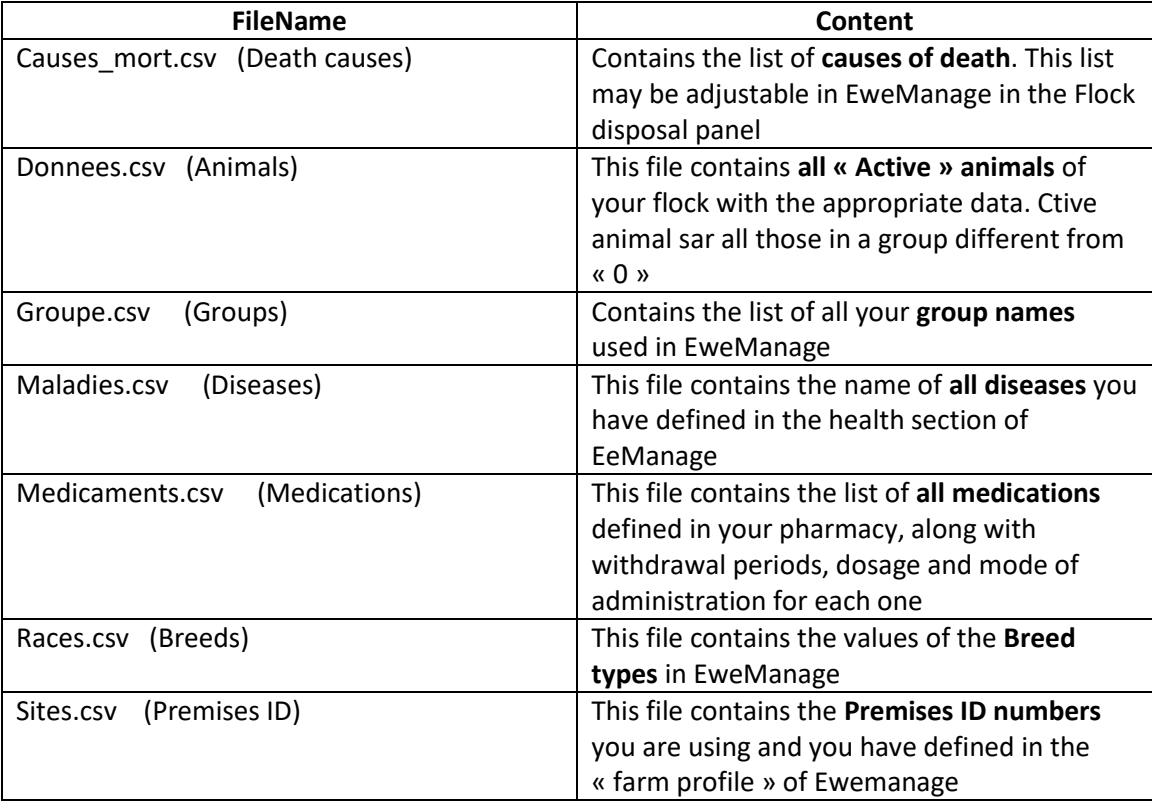

The content of the import files shown above is as follows :